# **TOP**-DL20/ONE

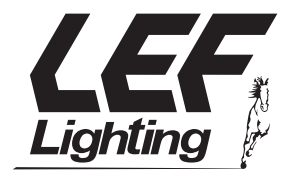

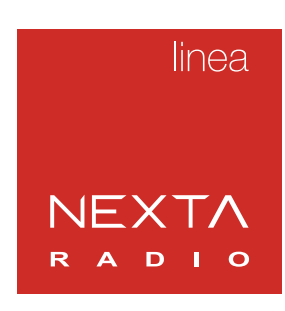

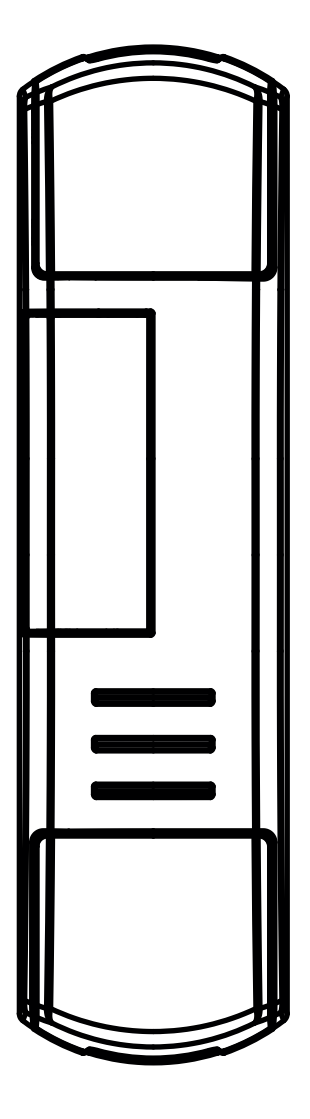

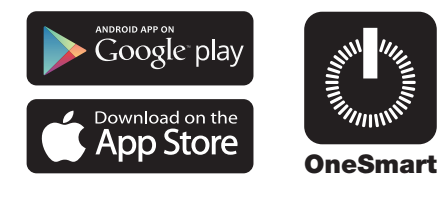

**Control unit with dimmer function for control devices with DALI input. Power supply 230Vac, Max 20 connectable device. Integrated 433.92 MHz radio receiver. WiFi connection for OneSmart App.**

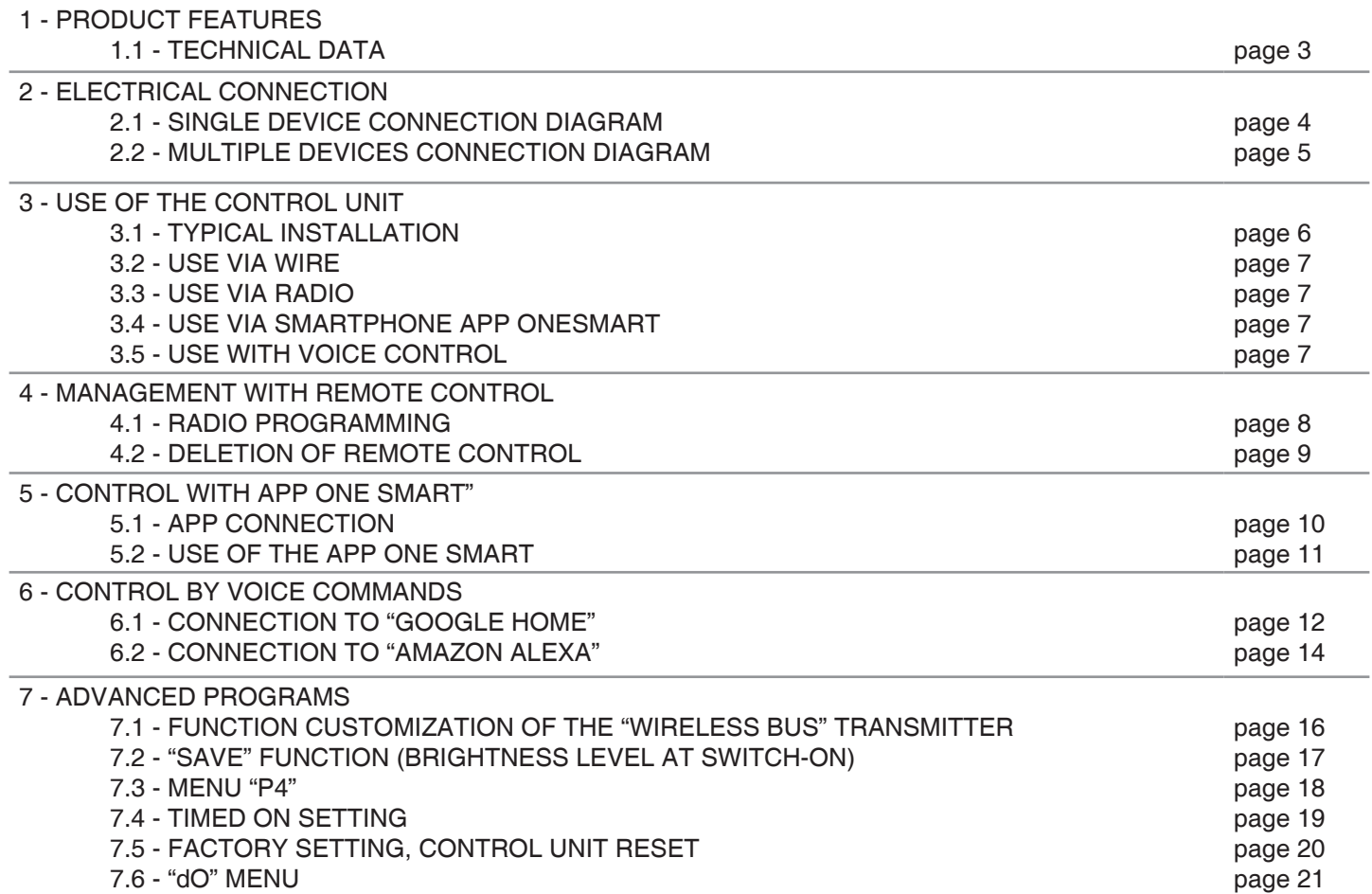

# **1 - PRODUCT FEATURES**

## **1.1 TECHNICAL DATA**

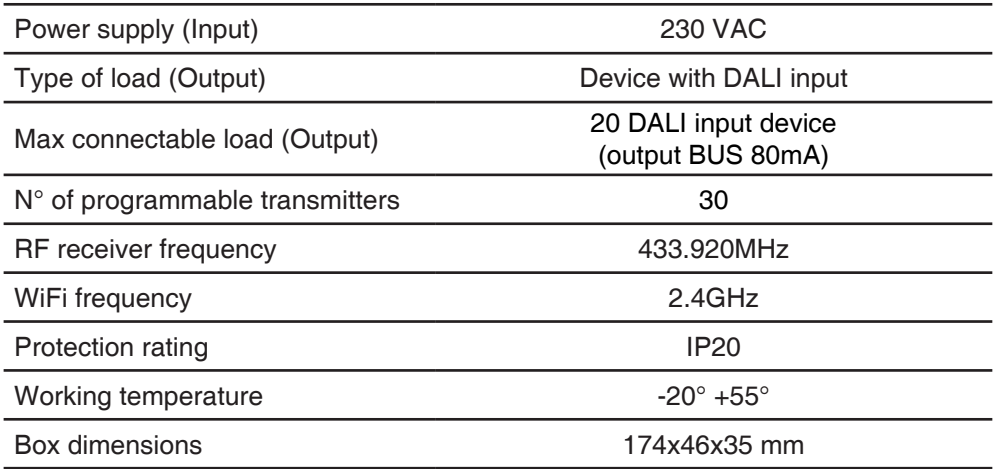

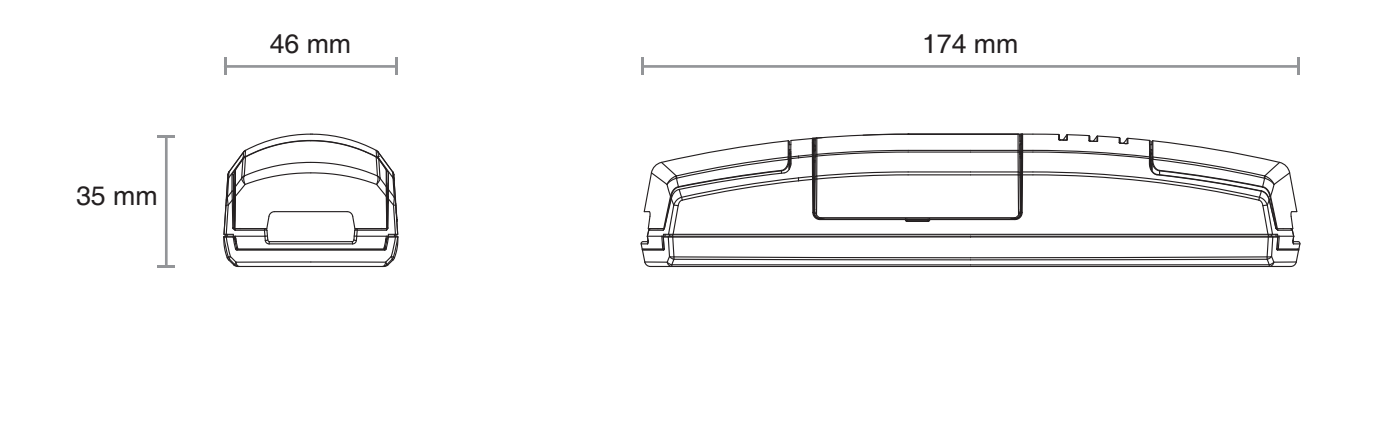

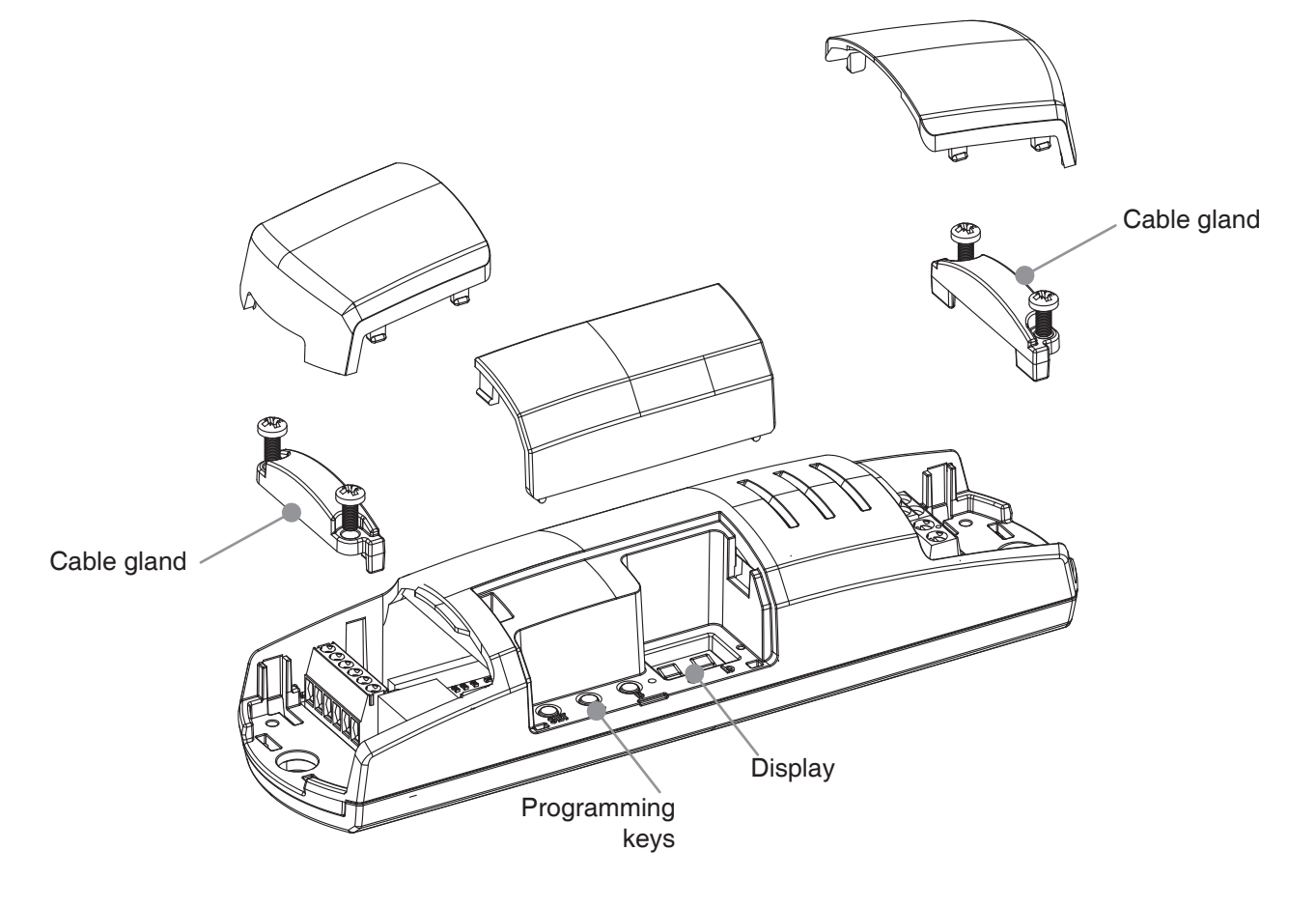

# **2 - ELECTRICAL CONNECTION DIAGRAMS**

#### **RECOMMENDATIONS**

- Installation must be carried out only by professional technicians in accordance with the applicable electrical and safety regulations.
- All connections shall be operated without electrical voltage.
- Use proper cables.
- Don't cut the antenna
- Provide in the power line twith an appropriate disconnection device
- Dispose of waste materials in full compliance with local law.
- Do not exceed the specified load limits and use correctly protected power supplies.

## **2.1 SINGLE DEVICE CONNECTION DIAGRAM**

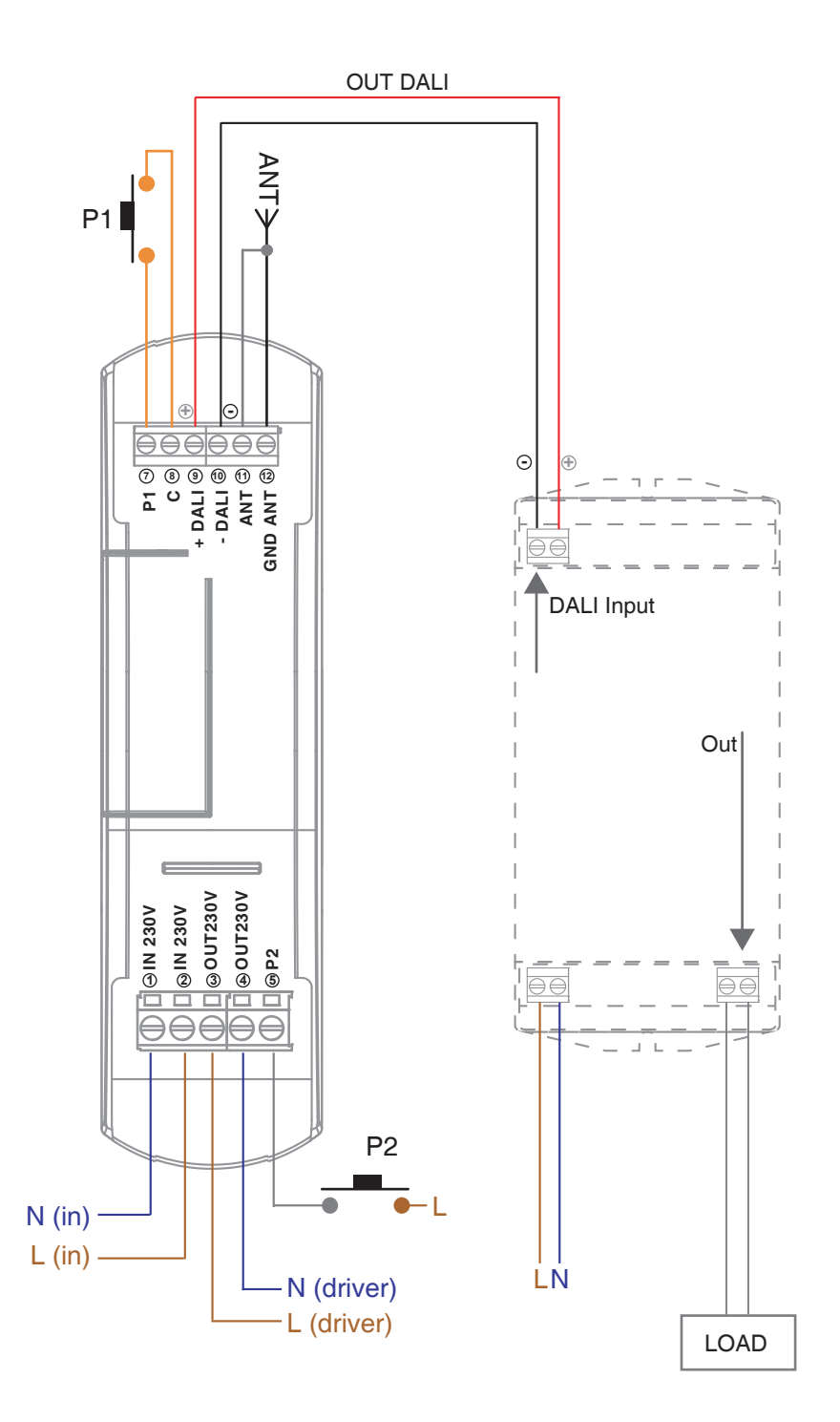

#### **WARNING:**

- P1 and P2 button have the same functions
- The function of the outputs is broadcast type (control every DALI adress)
- **4**

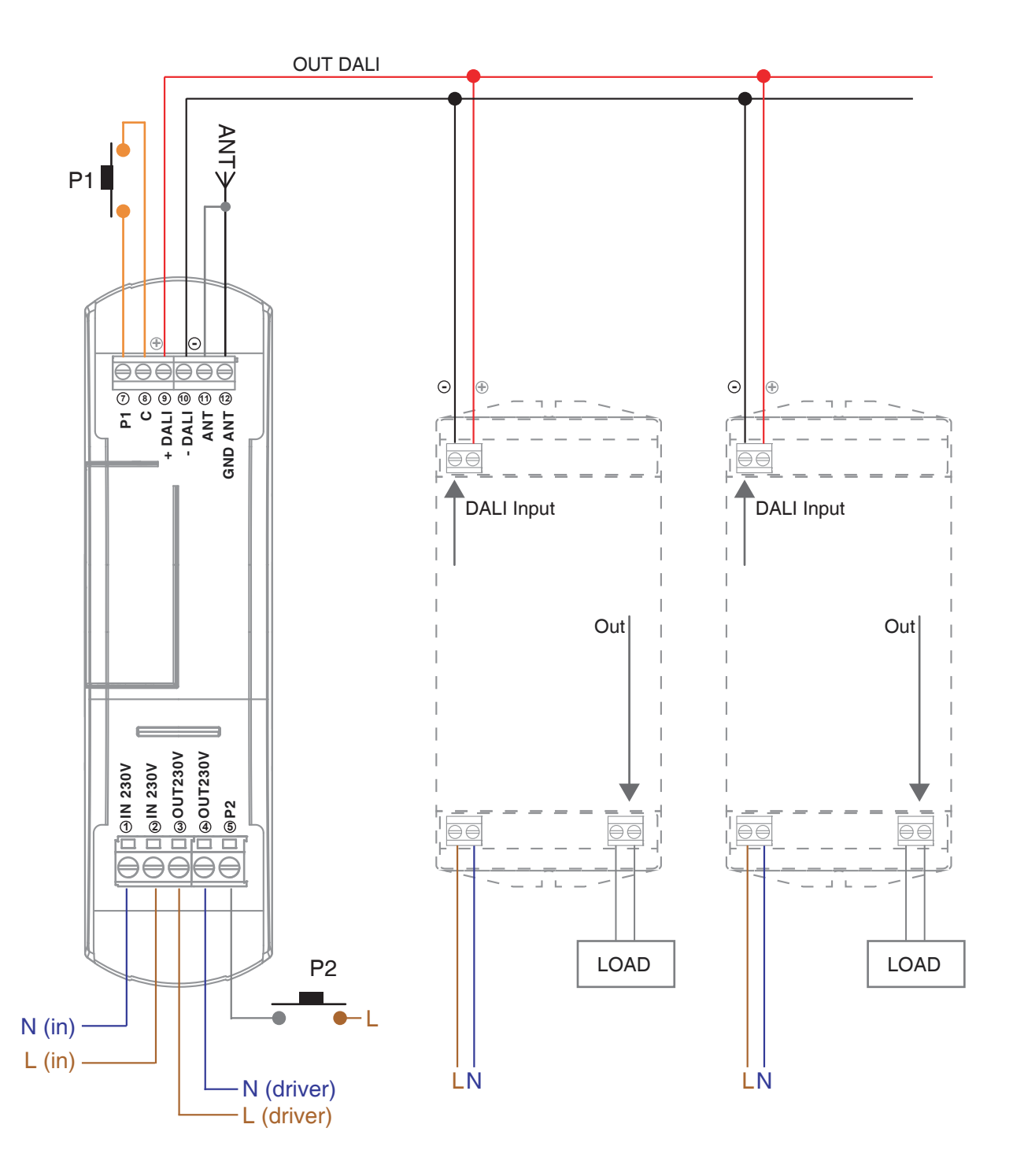

#### **WARNING:**

- P1 and P2 button have the same functions
- The function of the outputs is broadcast type (control every DALI adress)

# **3 - USE OF THE CONTROL UNIT**

## **3.1 TYPICAL INSTALLATION**

The system can be controlled by a wired push button, radio commands, smartphone App OneSmart or voice commands. The installation can operate with only radio controls or application only.

Instead, to use voice commands, at least the App configuration must be completed.

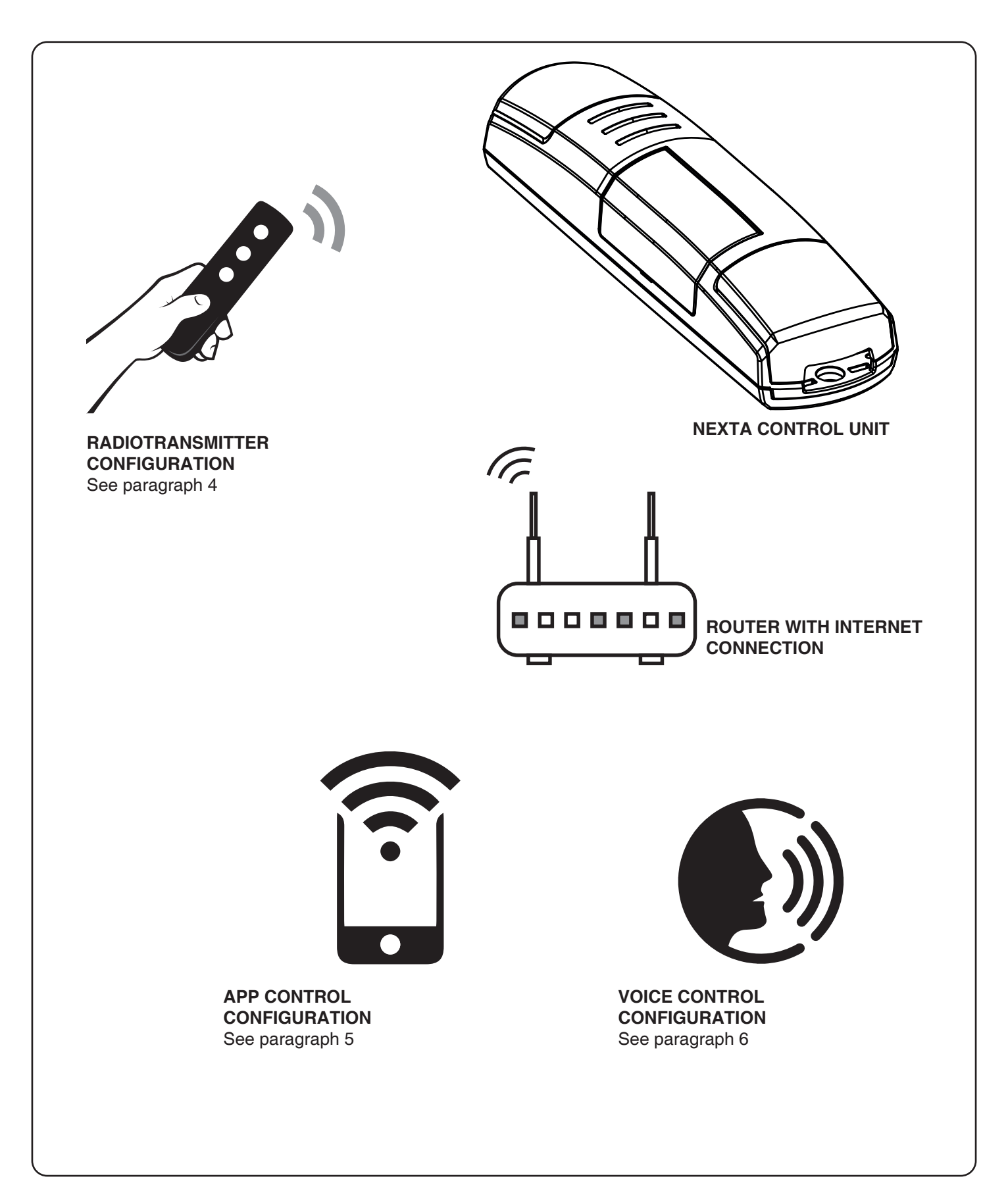

## **3.2 USE VIA WIRE**

Depending on the light type you set, the button will have several functions. See paragraph 2 for details.

#### **3.3 USE VIA RADIO**

To control the loads via radio you must have compatible transmitters and therefore must carry out the association procedure, see paragraph 5.

#### **3.4 USE VIA SMARTPHONE APP ONESMART**

The configuration procedures described in paragraph 6 above must be followed to control the lights by smartphone App.

#### **3.5 USE WITH VOICE CONTROL**

The configuration procedures described in paragraph 7 above must be followed to control the lights by voice commands.

# **4 - MANAGEMENT WITH REMOTE CONTROL**

This procedure lets you programme/delete compatible multifunctional or generic (Wireless bus) transmitters

**Multifunctional transmitters, codes:** HB70-SLCT, HB70-SPCT, HB80-1C, HB80-1DIM, HB80-2L, HB80-30D, HB80-30RGBW, HB80-4C, HB80-4DIM, HB80-4L, HB90-6LT, ROUND-1SP, SENSA-M, SENSA-P, SENSA-R35M, SENSA-R35P, SENSA-R35T, SENSA-T, TOUCH-1, TOUCH-1CCT, TOUCH-1DIM, TOUCH-1SP, TOUCH-1L , TOUCH-1RGBW, TOUCH-3C, TOUCH-4DIM, TOUCH-CFU With multifunctional transmitters the transmitter control modes depend on the model used. Refer to the transmitter manual, to the paragraph entitled "commands sent by the transmitter", bearing in mind that: single-color mode= dimmer tunable white mode= CCT rgb / rgbw mode= RGB/W **Generic (wireless bus) transmitters, codes:** HB80-6G, MCU-TX4, TOUCH-1G, TOUCH-2G, TOUCH-4G, TOUCH-LOCK4, TOUCH-TX2, ROUND-1G With generic transmitters, the function of the button is: SHORT PRESS: On/Off LONG PRESS, LIGHT ON: dimmer Up/Down LONG PRESS, LIGHT OFF: dimmer Up The functions of the generic transmitters can be customized using the procedure in paragraph 7.1.

#### **4.1 - RADIO PROGRAMMING**

This procedure lets you programme compatible multifunctional or generic transmitters.

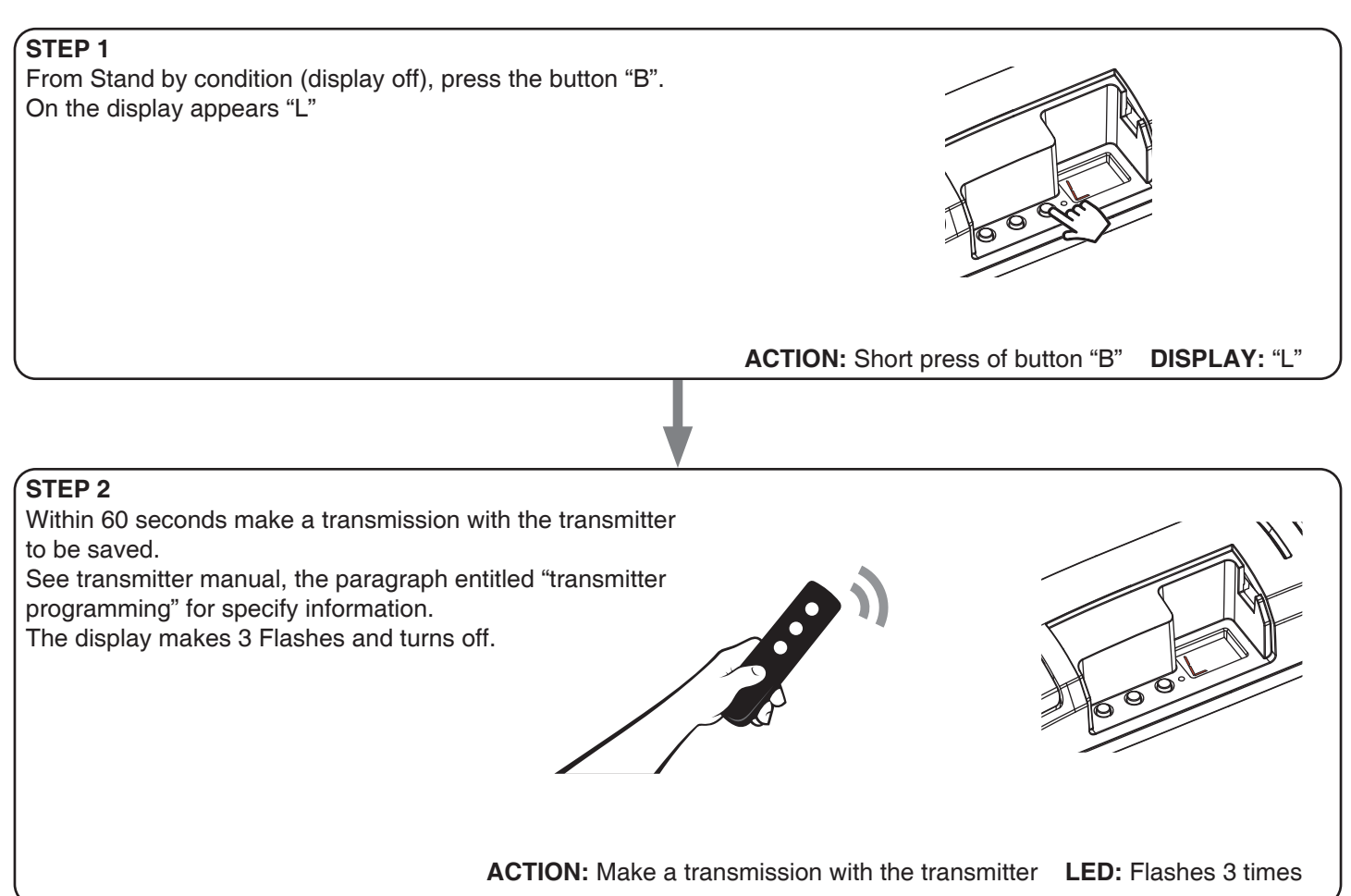

## **4.2 - DELETION OF REMOTE CONTROL**

These procedures let you delete from the memory transmitters that have already been programmed.

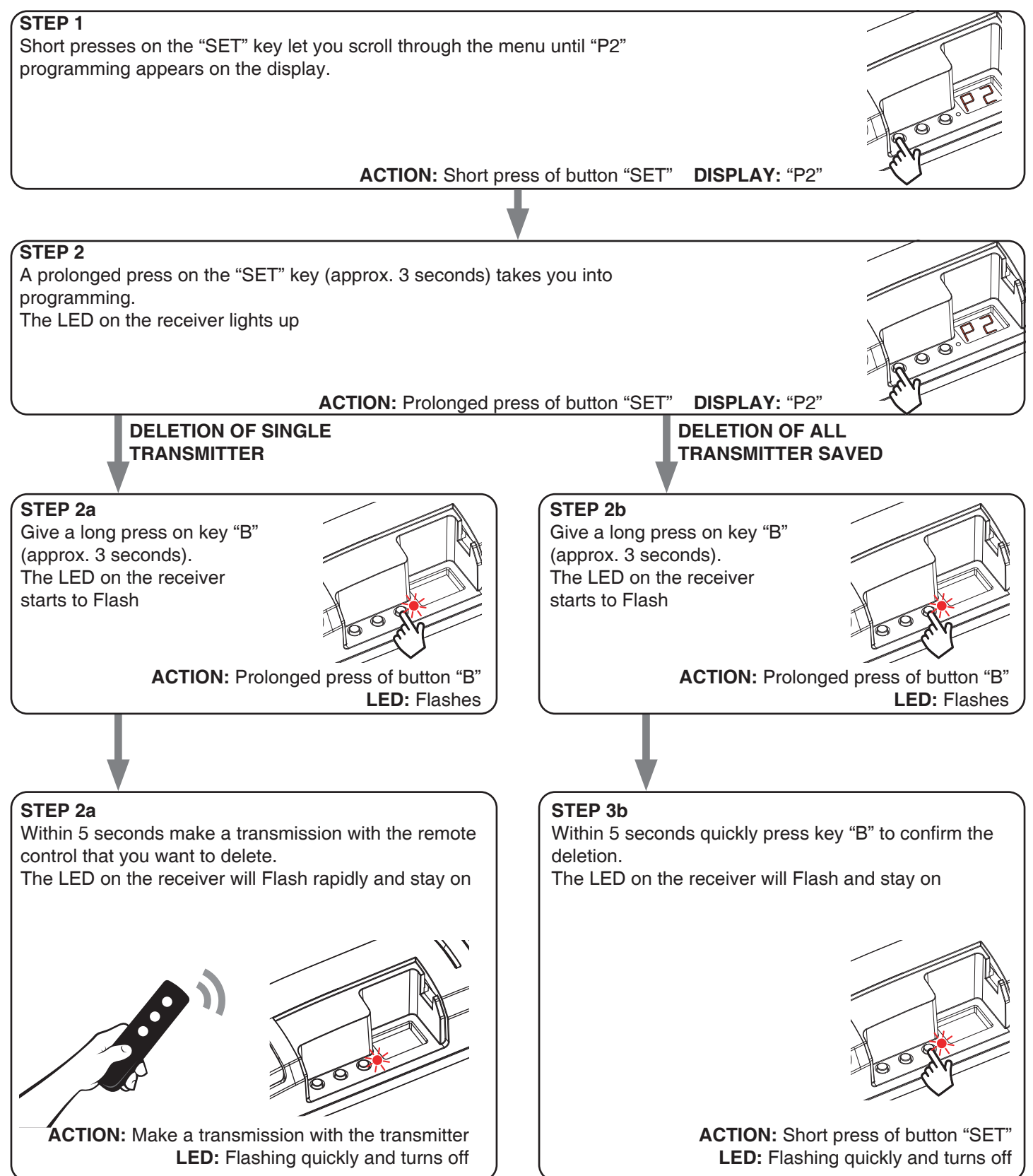

# **5 - CONTROL WITH APP ONE SMART**

These procedures allow you to manage the light from your device (example: mobile phone) through the application and to control the system remotely.

# **5.1 - APP CONNECTION**

This procedure connects the control unit Plano-One to the application. It shall be repeated for each control unit on the installation.

ATTENTION: an internet-based wi-fi network is required for te operation.

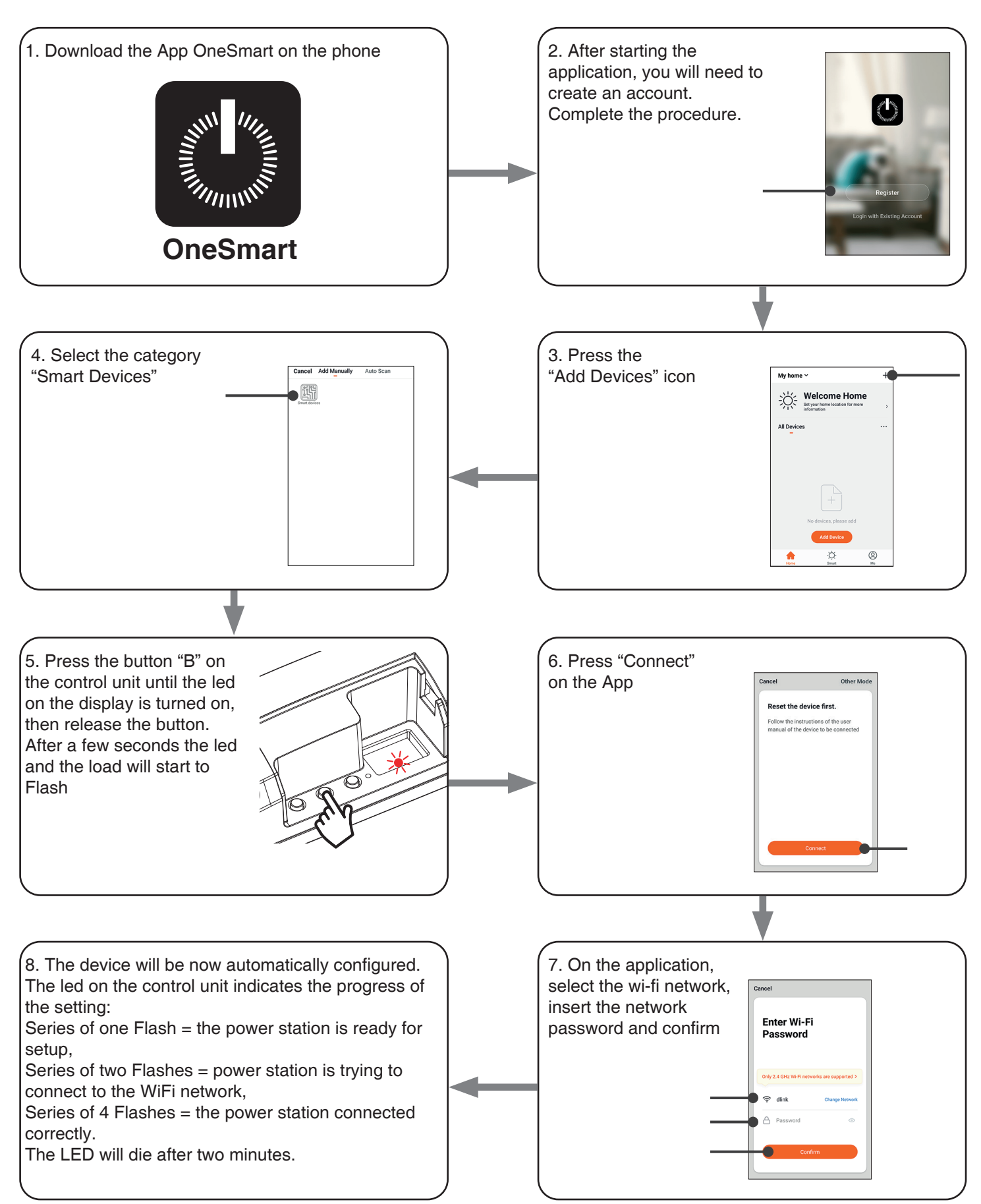

## **5.2 - USE OF THE APP ONE SMART**

After all the control units have been set up, the installation can be managed by the application.

#### **USE**

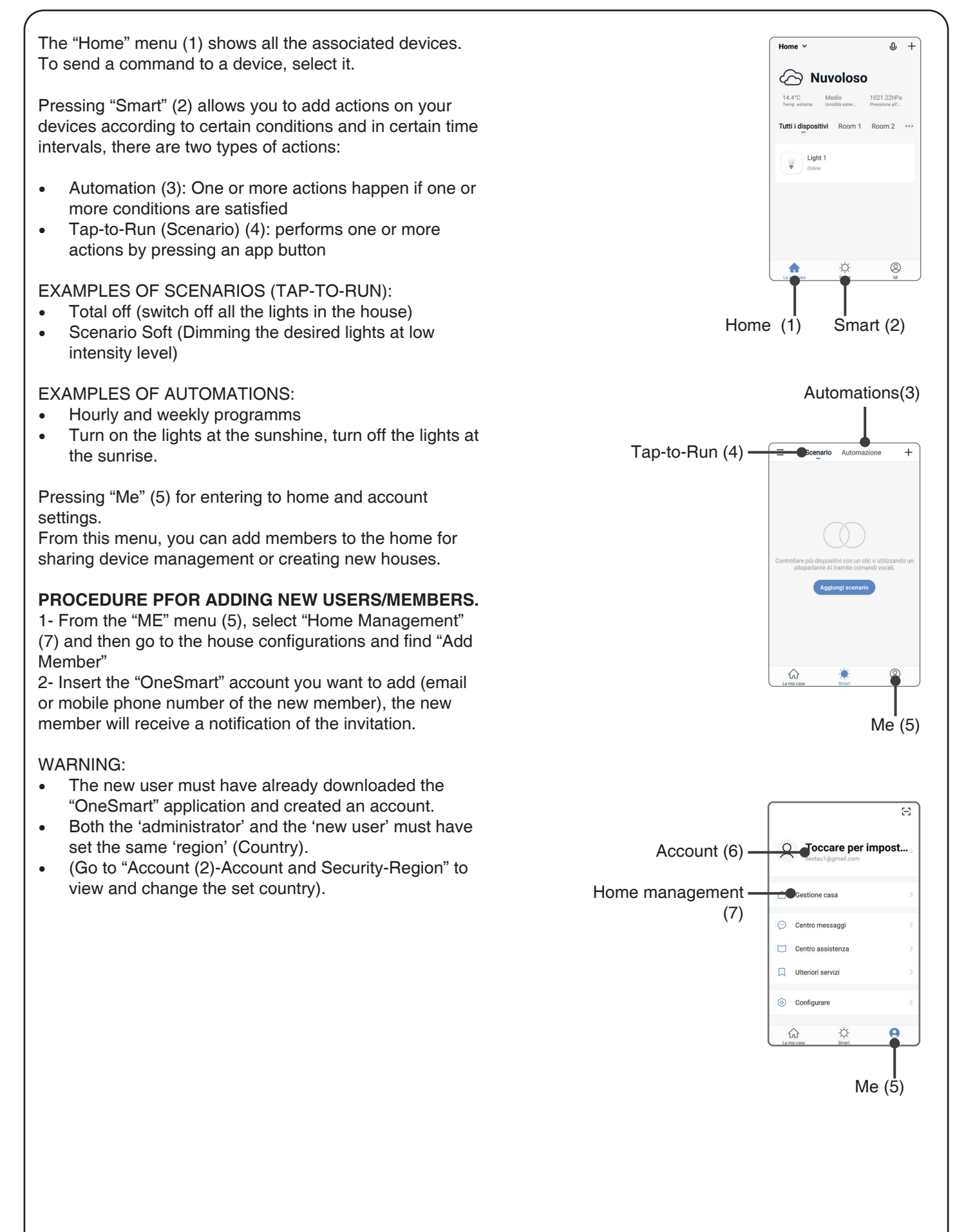

# **6 - CONTROL BY VOICE COMMANDS**

You can use this procedure to associate a "OneSmart" account with a Google or Alexa account to enable the voice commands.

## **6.1 - CONNECTION TO "GOOGLE HOME"**

## **PROCEDURE**

WARNING: before proceeding with this procedure, you must have set up the "OneSmart" account, see paragraph 6.

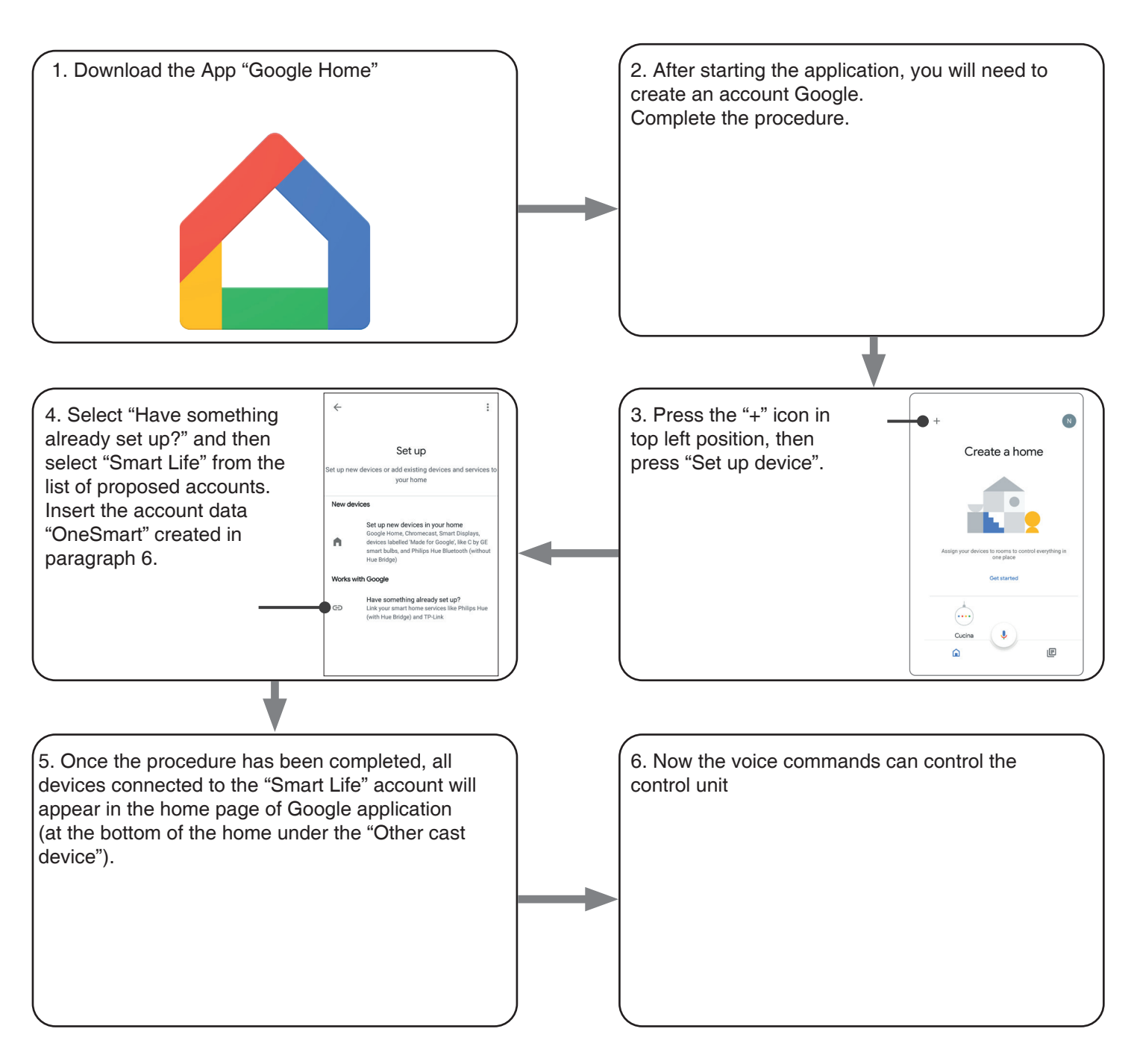

## NOTES:

If you add other devices to your OneSmart application, they will automatically be added to the Google Home page. To use them with voice control, you need to add them to a room in the Google Home application, see step 6 of the procedure.

If devices are not added automatically, disconnect and reconnect your account from step 3 of this procedure from Google Home.

#### **USE OF "GOOGLE HOME"**

#### **SENDING VOICE COMMANDS**

Using your Android mobile phone (or tablet), voice commands can already be sent via the native assistant. By using an Apple device, you can use the microphone within the Google Home application.If you want to add a voice recognition device such as "Google Home Mini" or "Google Home", follow the procedures to match it to the house you created and then they will be associated with the lights.

#### **VOICE COMMAND LIST**

Here below there are some examples of dedicated voice commands for lights:

DIMMER / RGB(W) / CCT TUNABLE WHITE

OK Google, Turn on / Turn Off \*name of the device\* or \*name of the room\* OK Google, Turn on / Turn Off the lights OK Google, set the light to 50% OK Google, reduce the light OK Google, turn off all the lights

RGB(W)

OK Google, transforms the light \*light name\* or \*room name\* green. OK Google, set the \*light name\* or \*room name\* red

CCT TUNABLE WHITE

OK Google, Hot White OK Google, Cold White OK Google, Ancient White OK Google, Smoke White OK Google, Phantom White

#### **USE OF ROUTINES**

The Nexta control unit is compatible with Google routine. The Google Home application allows you to create some vocal commands to be associated with one action or sequence of actions.

This allows you to create scenarios, but also allows you to customize the command to get a certain action.

EXAMPLES OD SCENARIOS OK Google, Dark! Turn off all the lights OK Google, Movie! Turn off some lights and soft dimming of other lights

EXAMPLES OF CUSTOMIZED COMMANDS<br>OK Google, Dark! Turn off the light OK Google, Dark! (corresponds to the native "Turn off \*light name\*" command)

#### **6.2 - CONNECTION TO "AMAZON ALEXA"**

#### **PROCEDURE**

WARNING: before proceeding with this procedure, you must have set up the "OneSmart" account, see paragraph 6.

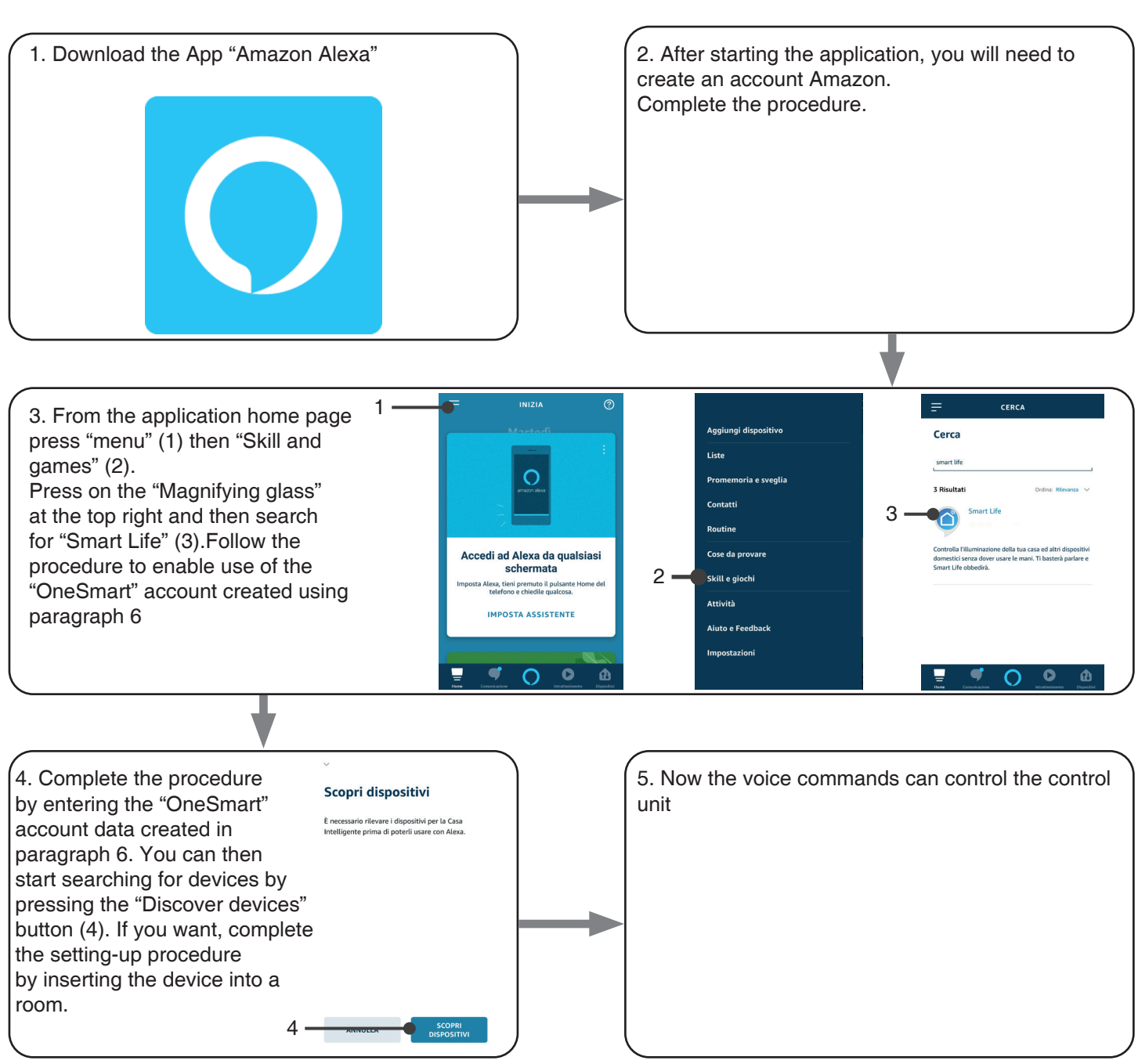

#### **USE OF "AMAZON ALEXA"**

#### **SENDING VOICE COMMANDS**

Using your Android mobile phone (or tablet), voice commands can already be sent via the Amazon Alexa application. Using an Apple device, you can use the microphone inside the Amazon Alexa application. If you want to add a voice-control device like "Echo Dot" or "Echo Plus", follow the procedures to match it to the house you created, and then they will be associated with the lights.

#### **EVOICE COMMAND LIST**

Here below there are some examples of dedicated voice commands for lights:

DIMMER / RGB(W) / CCT TUNABLE WHITE

Alexa, Turn on / Turn Off \*name of the device\* or \*name of the room\* Alexa, Turn on / Turn Off the lights Alexa, set the light to 50% Alexa, reduce the light Alexa, turn off all the lights

RGB(W)

Alexa, transforms the light \*light name\* or \*room name\* green. Alexa, set the \*light name\* or \*room name\* red

# **7 - ADVANCED PROGRAMS**

# **7.1 - FUNCTION CUSTOMIZATION OF THE "WIRELESS BUS" GENERIC TRANSMITTER BUTTONS**

The following procedure allows you to set a custom function to the "wireless bus" family transmitter button.

GENERIC RADIOTRANSMITTERS (WIRELESS BUS), CODES: HB80-6G, MCU-TX4, TOUCH-1G, TOUCH-2G, TOUCH-4G, TOUCH-LOCK4, TOUCH-TX2, ROUND-1G

# PROCEDURE

**STEP 1** Short presses on the "SET" key let you scroll through the menu until "P1" programming appears on the display.

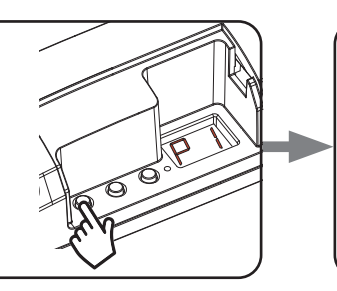

**STEP 2** A prolonged press on the "SET" key (approx. 3 seconds) takes you into programming.

The LED on the receiver comes on

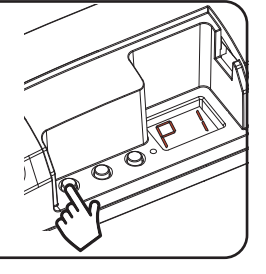

## **STEP 3**

Short presses on key "B" let you choose the function you want to programme shown on the displays.

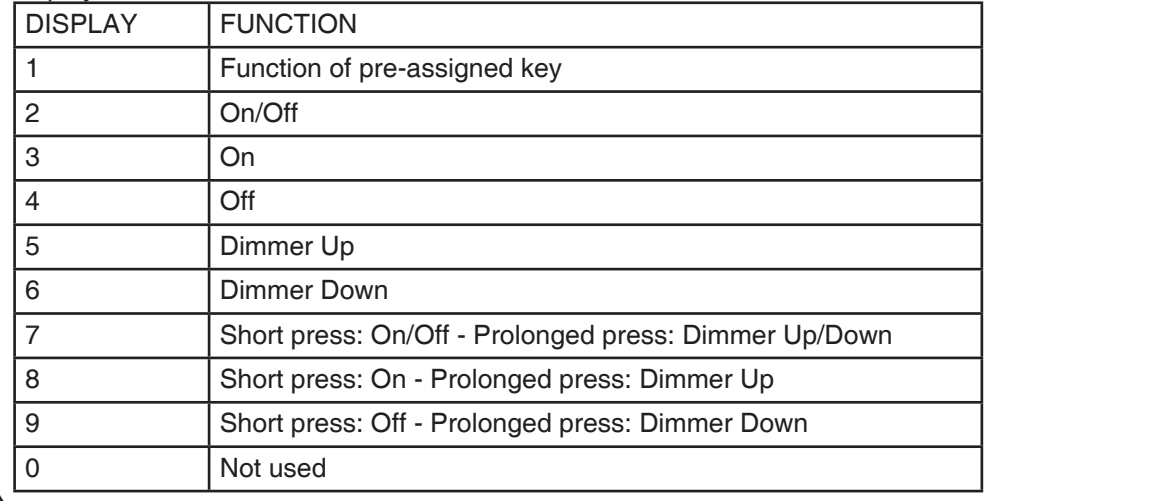

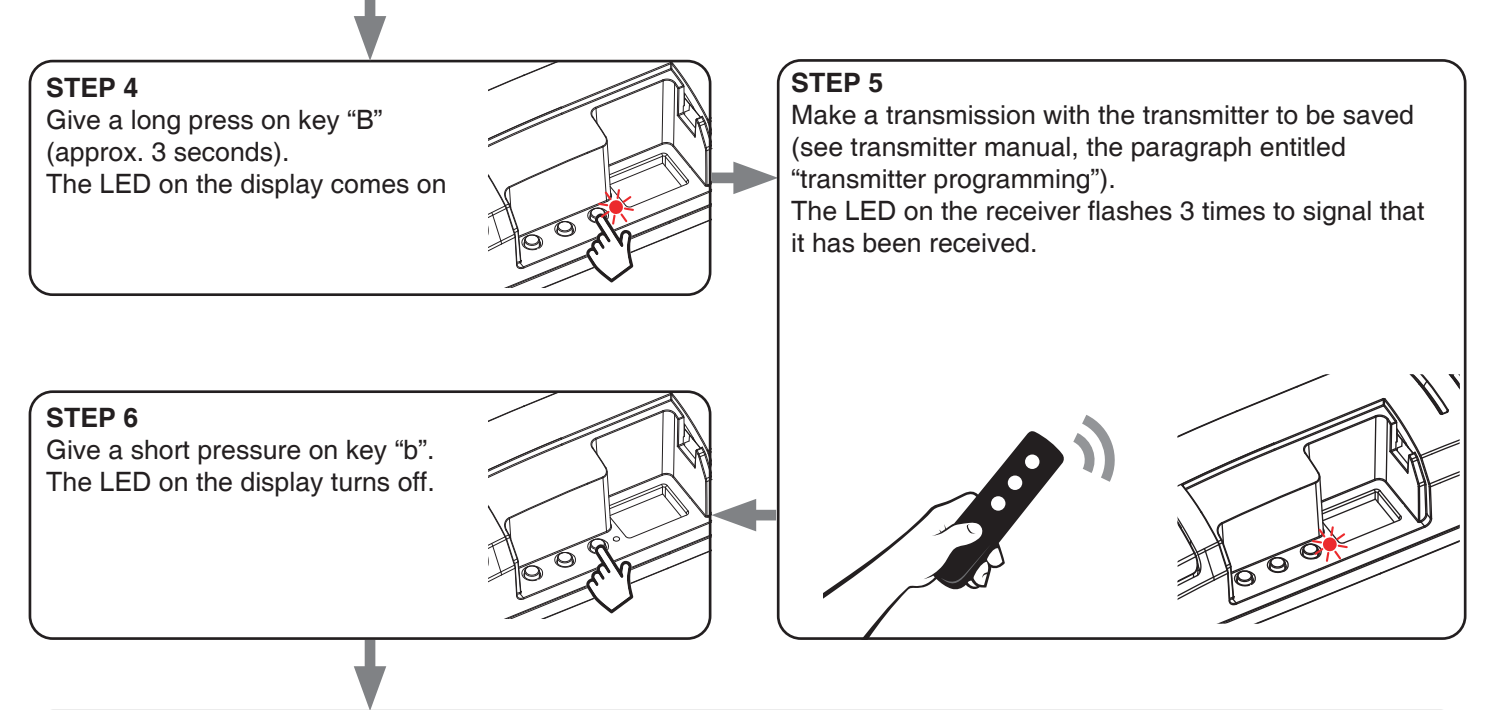

## **STEP 7**

If you want to save other transmitters, go back to point 3 of this procedure. If you want to go back to the menu displaying the different types of programming, give a prolonged press to the "SET" key (approx. 3 seconds).

#### **7.2 - "SAVE" FUNCTION (BRIGHTNESS LEVEL AT SWITCH-ON)**

Default: loads turn on at the last set value

With this procedure you can set the intensity value at which the loads come on.

#### PROCEDURE

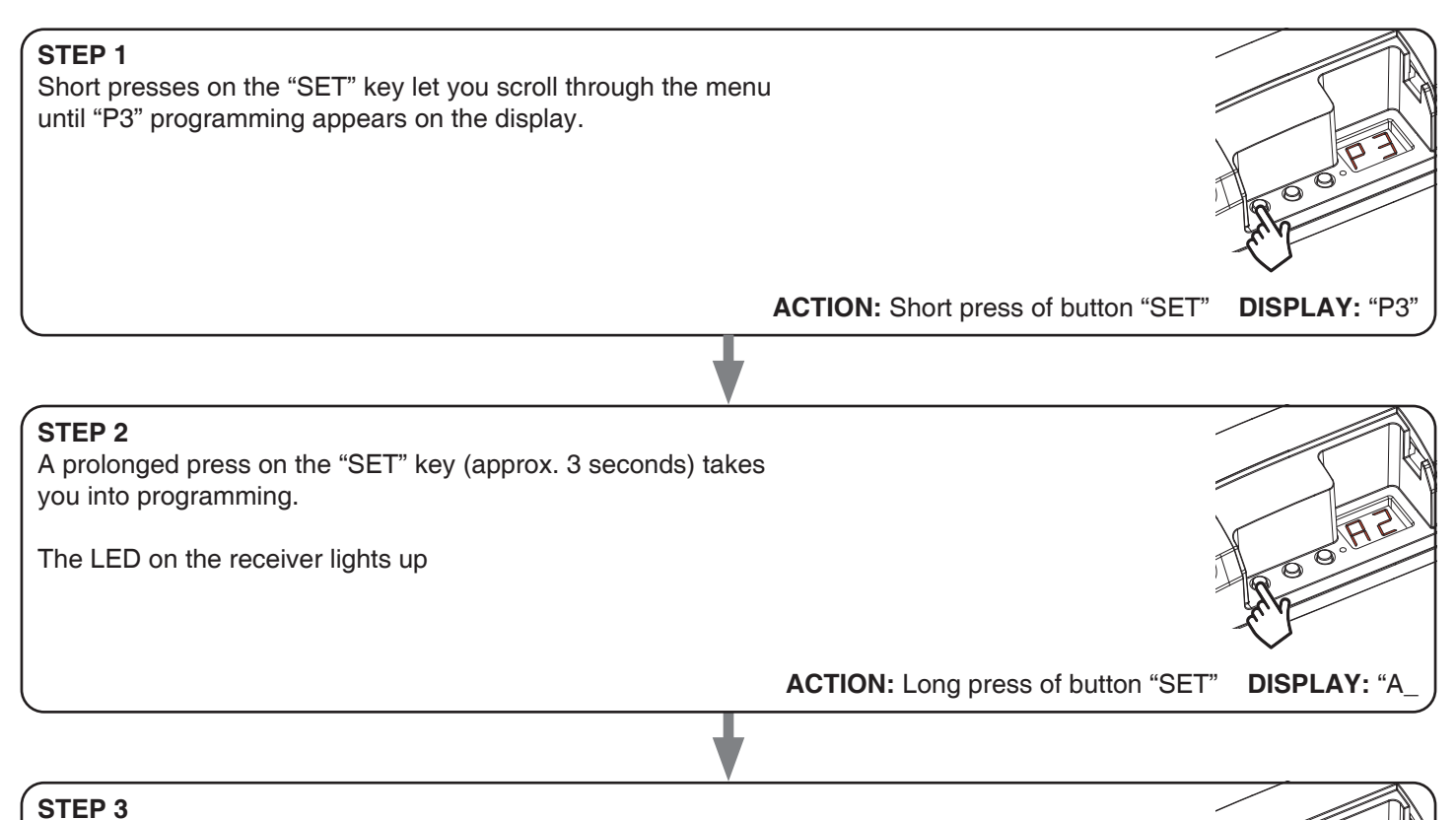

Display "a" always shows the letter "A" (all).

Make short presses on key "B" to choose the setting you want to set based on table alongside.

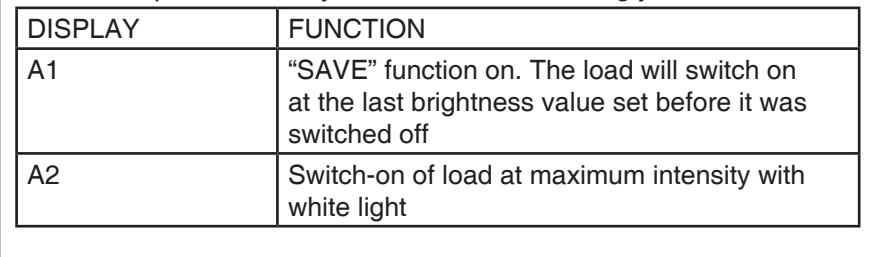

**ACTION:**

Short press of button "B"

#### **STEP 4**

To confirm give a prolonged press on the "SET" key (approx. 3 seconds). The control unit goes back to the main menu.

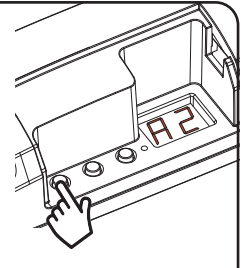

**ACTION:** Long press of button "SET" **DISPLAY:** Main menu

**7.3 - MENÙ P4 - NOT USED**  Default: display value "1".

This menù is not used

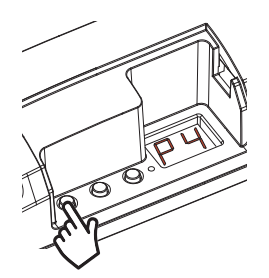

#### **7.4 - "TIMED ON** Default: No timing

This process is used to set the time for which the Leds stays on before an automatic switch off.

#### PROCEDURE

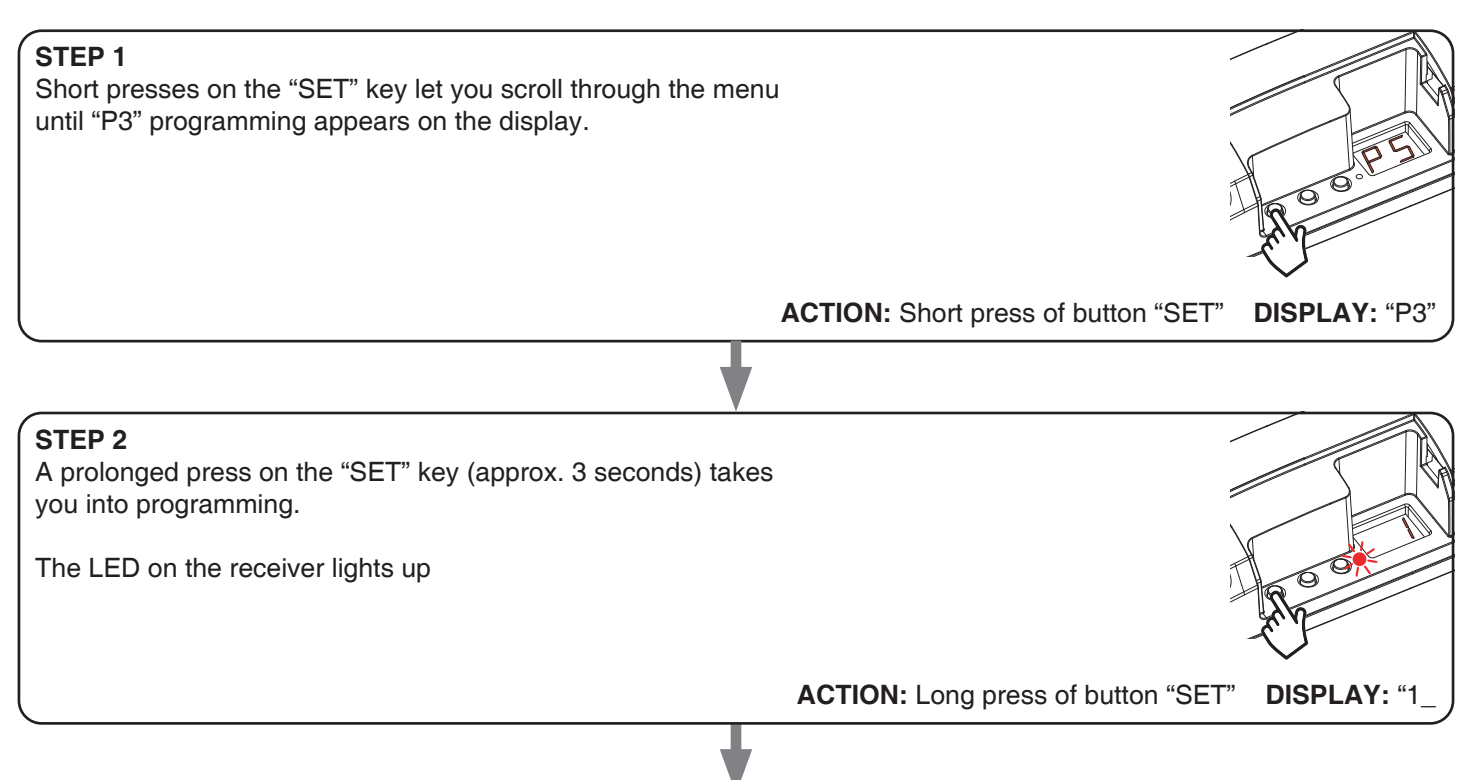

#### **STEP 3**

Make short presses on key "B" to choose the setting you want to set based on table alongside.

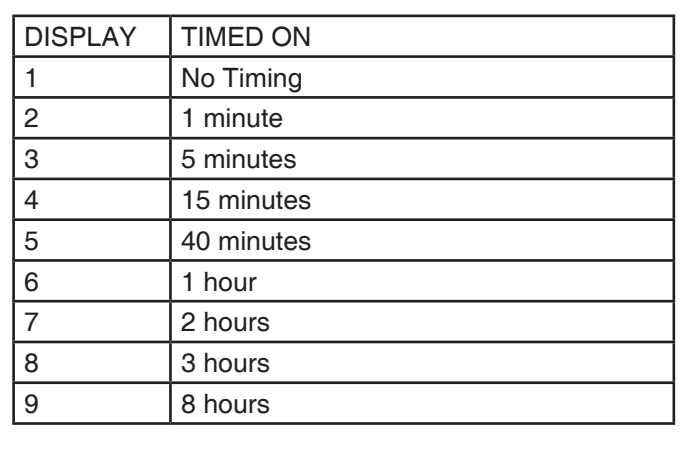

| e de la década de la década de la década de la década de la década de la década de la década de la década de l<br>La década de la década de la década de la década de la década de la década de la década de la década de la déc<br>e de la compaña de la compaña de la compaña de la compaña de la compaña de la compaña de la compaña de la comp<br>La compaña de la compaña de la compaña de la compaña de la compaña de la compaña de la compaña de la compaña d |                                                   |
|----------------------------------------------------------------------------------------------------|---------------------------------------------------|
|                                                                                                    |                                                   |
|                                                                                                    | Z                                                 |
| سر                                                                                                    | <b>STATES OF THE OWNER.</b><br><b>STATE</b> STATE |
|                                                                                                    |                                                   |

**ACTION:** Short press of button "B"

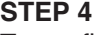

To confirm give a prolonged press on the "SET" key (approx. 3 seconds). The control unit goes back to the main menu.

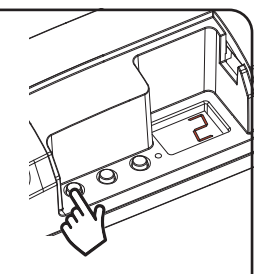

**ACTION:** Long press of button "SET" **DISPLAY:** Main menu

## **7.5 - FACTORY SETTING, CONTROL UNIT RESET**

This procedure let you take the control unit back to factory settings.

#### PROCEDURE

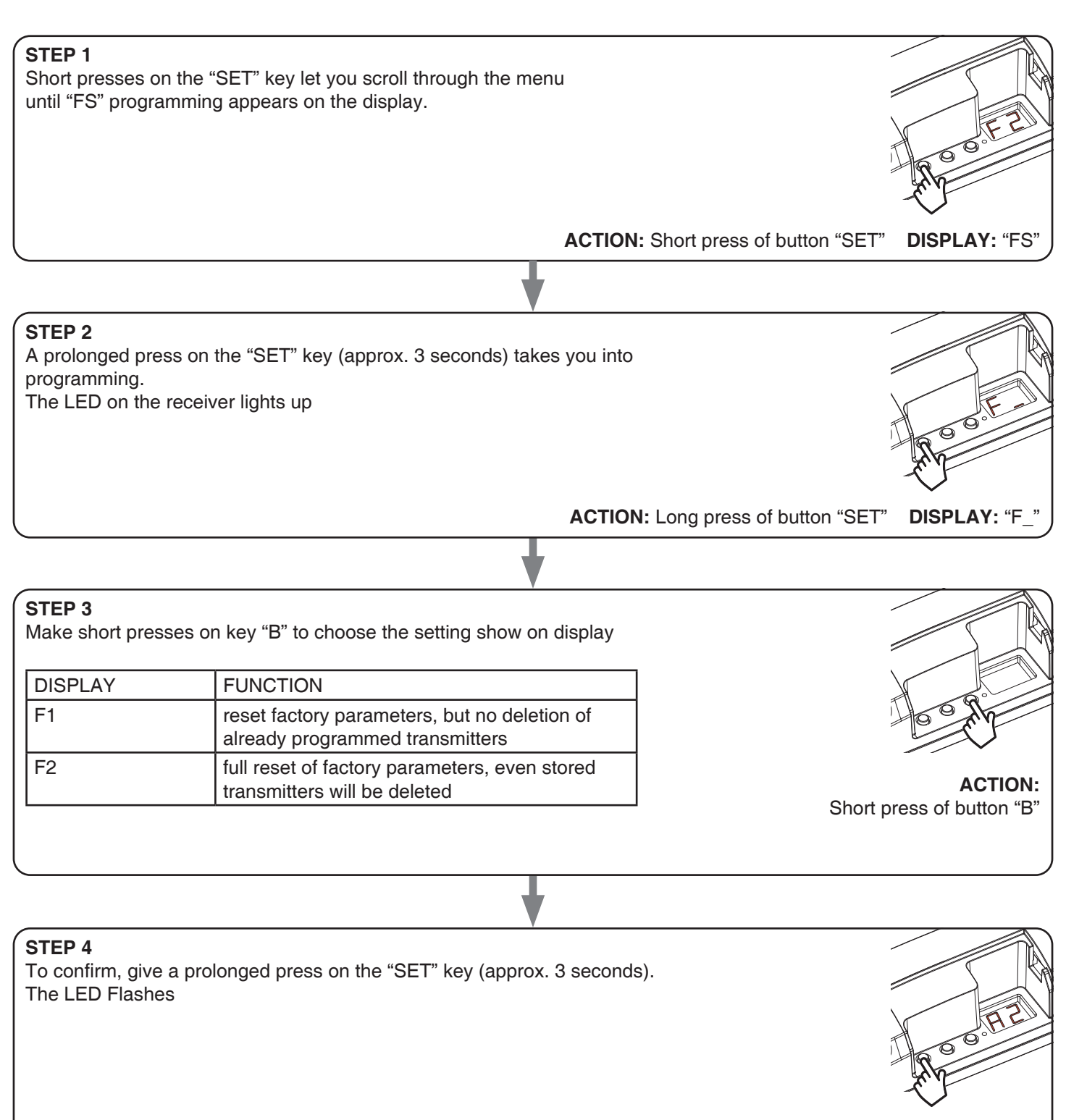

**ACTION:** Long press of button "SET" **DISPLAY:** Main menu

# **7.6 - MENÙ d0 - NOT USED**

This menu is for diagnostics to check the cleanliness of the DALI signals.

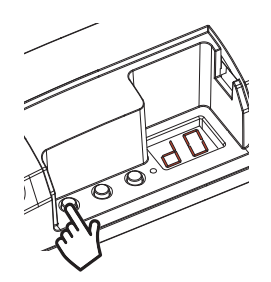

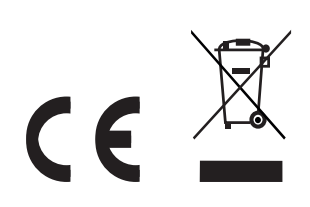

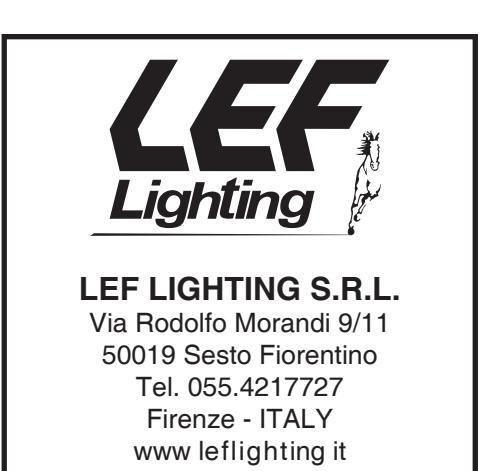